1. Please use Google Chrome to visit [https://myoceservices.ocgov.com](https://myoceservices.ocgov.com/) and click on the **Sign in / Register** drop down to enter your login credentials and click **Sign In**.

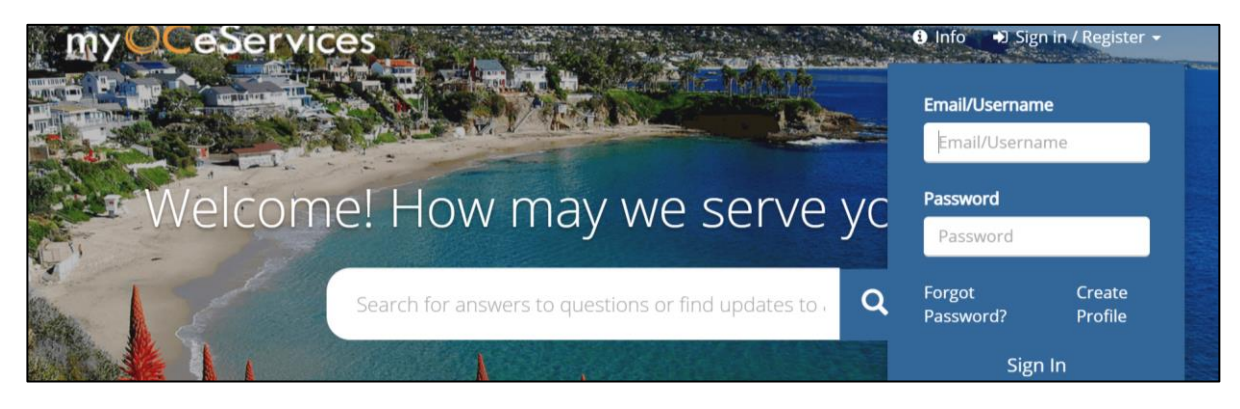

2. Click on **Dashboard** located on the top right.

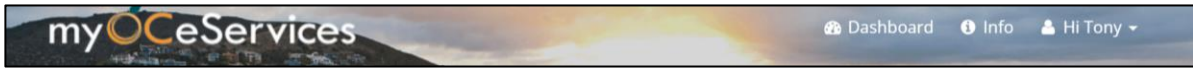

3. Scroll down until you see the **City Remittances** menu on the left-hand side and click on the righthand arrow. Click **New** under the **City Remittance** menu to start a new Quarterly Remittance.

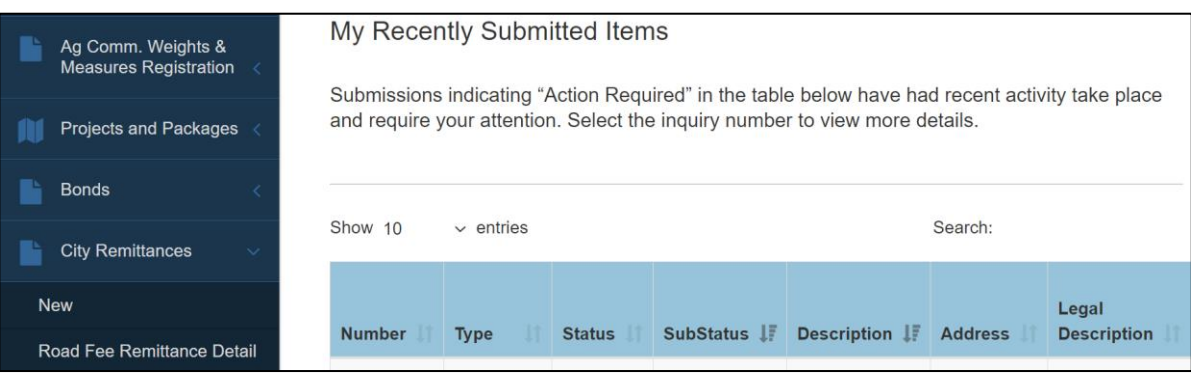

4. Read top section in the Road Fee Remittance Submission to become familiar with the reporting requirements and enter all fields. Please select the quarter you are submitting. After verifying the information entered, click **Save draft and continue**.

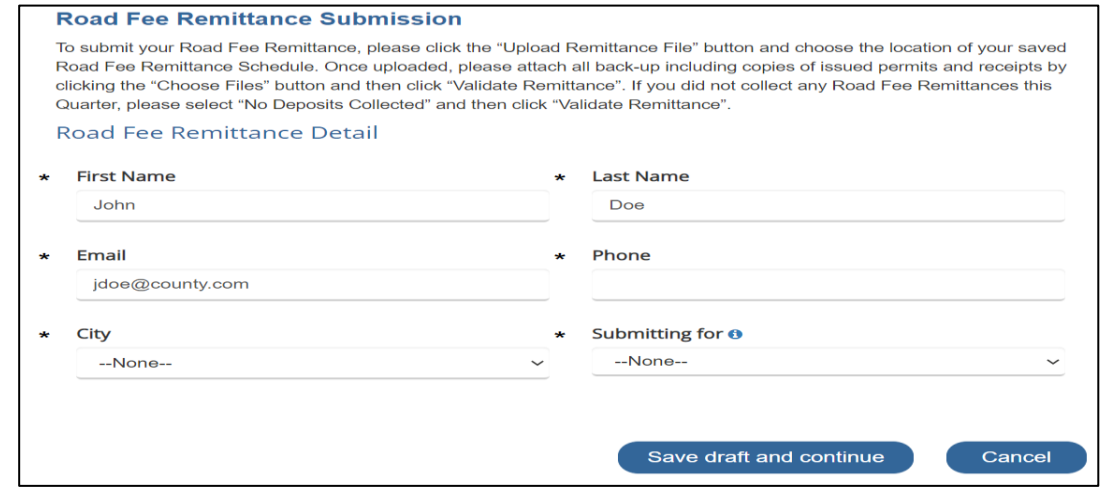

## **ONLINE ROAD FEE REMITTANCE SYSTEM USER GUIDE**

5. Under the Road Fee Remittance Submission please upload the new remittance file schedule with Summary Table, copies of permits and receipts, and other documentation. Please select no more than 20 documents or a zip file and note total file size limitation is 25 MB. If no deposits were collected for the quarter(s), select the checkbox for "No Deposits Collected." Click on **Validate Remittance**.

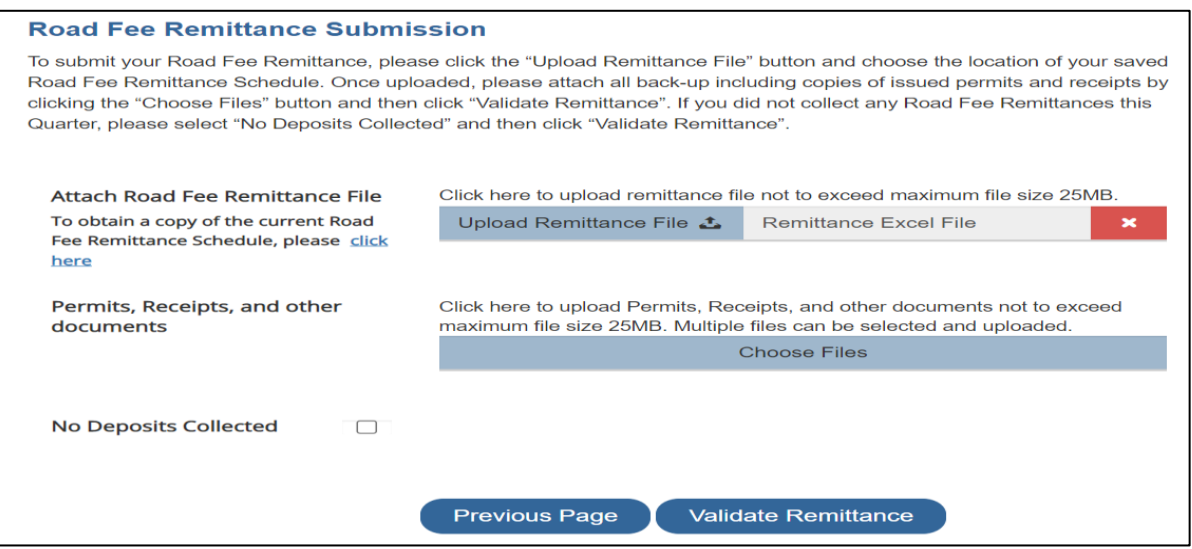

6. Please review the extraction from the Excel schedule that Road Fee collection is correct. After verifying the entries, select the checkbox "I agree that the information provided is true and correct" then click **Submit Remittance**.

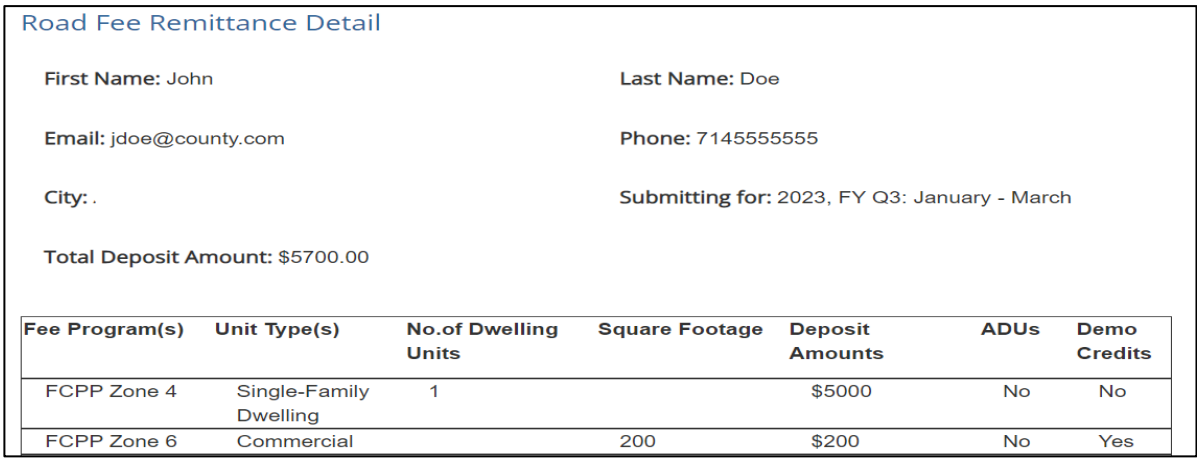

The above table represents Road Fees applicable through June 30 for the Fiscal Year and Quarter selected. Per County Resolution #14-053, Road Fees are annually adjusted on July 1.

## I agree that the information provided is true and correct.  $\Box$

Submitted remittances will be reviewed by the OC Road Fee Team and instructions on how to remit payment (if applicable) will be provided via email. Current payment methods are Visa, Mastercard, American Express and Check. Please contact us at 714-955-0301 if you have questions.

> **Previous Page Submit Remittance**

7. An Application Confirmation dialog box will pop up showing successful submission and Remittance Number for reference. A confirmation email will soon follow.

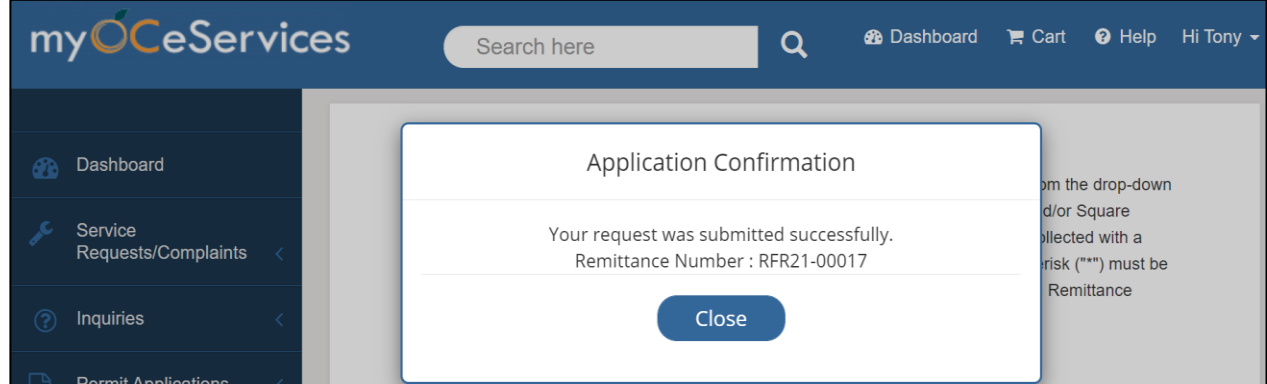

8. To review past submissions, please select **Road Fee Remittance Detail** and click on the Remittance Number you would like to review.

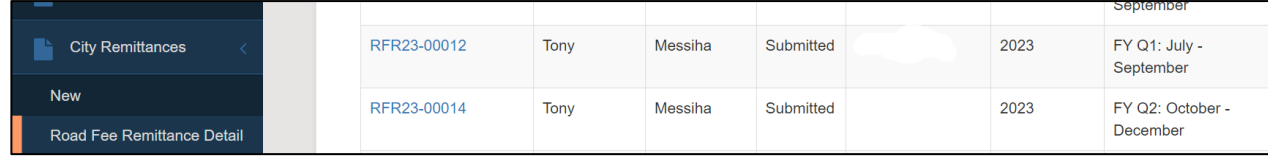

9. The information you wish to review can be found in the detail window or in the tabs below.

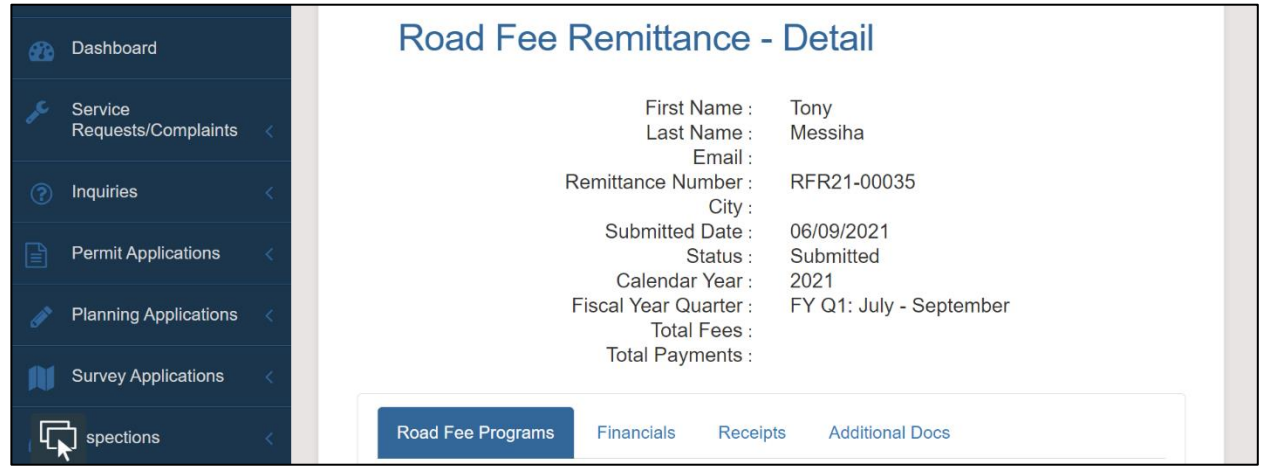

10. After submission, the Quarterly Remittance will be reviewed, and an email will be sent with instructions to remit payment online or by check. If payment will be remitted online by credit card, please sign in at [https://myOCeServices.ocgov.com](https://myoceservices.ocgov.com/) and click on the "Make Payments" selection.

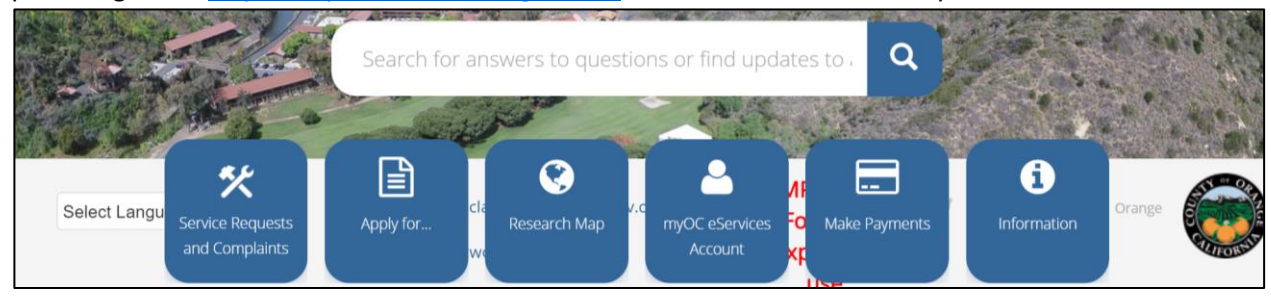

11. When remitting payment by credit card online, you will be able to search by invoice number or view the selected items under Cart Items and select **Checkout**.

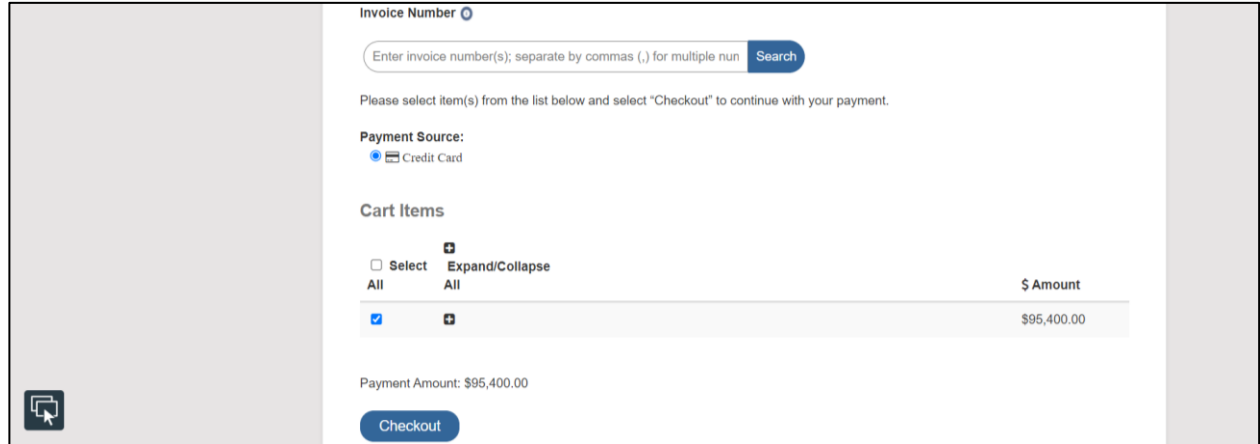

12. Review your Cart Summary, read the *Note* then click **Enter Payment Details**

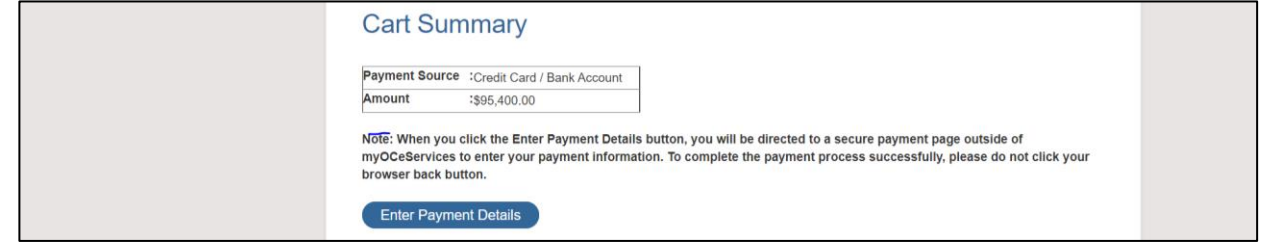

13. Please enter all billing information and scroll down to hit **Next**.

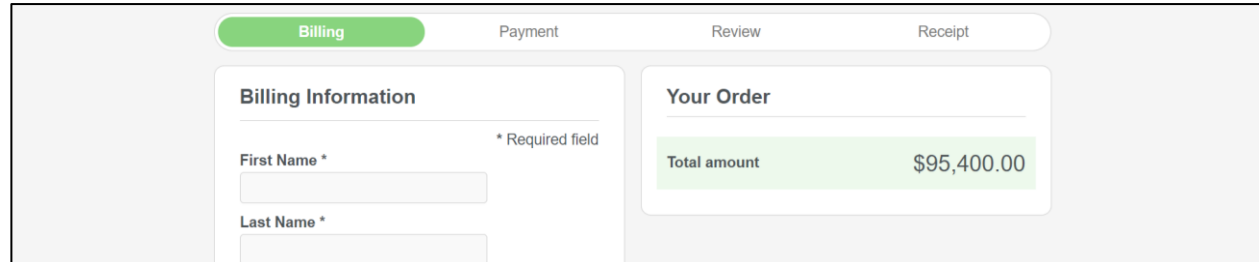

14. Complete credit card information and click **Next** or click **Back** to go to previous page.

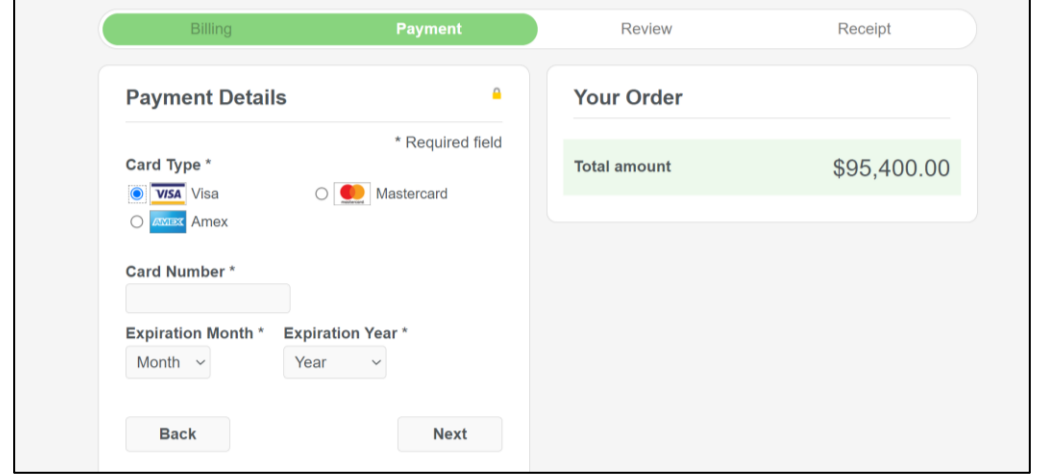

15. Review the payment information and then click **Pay**

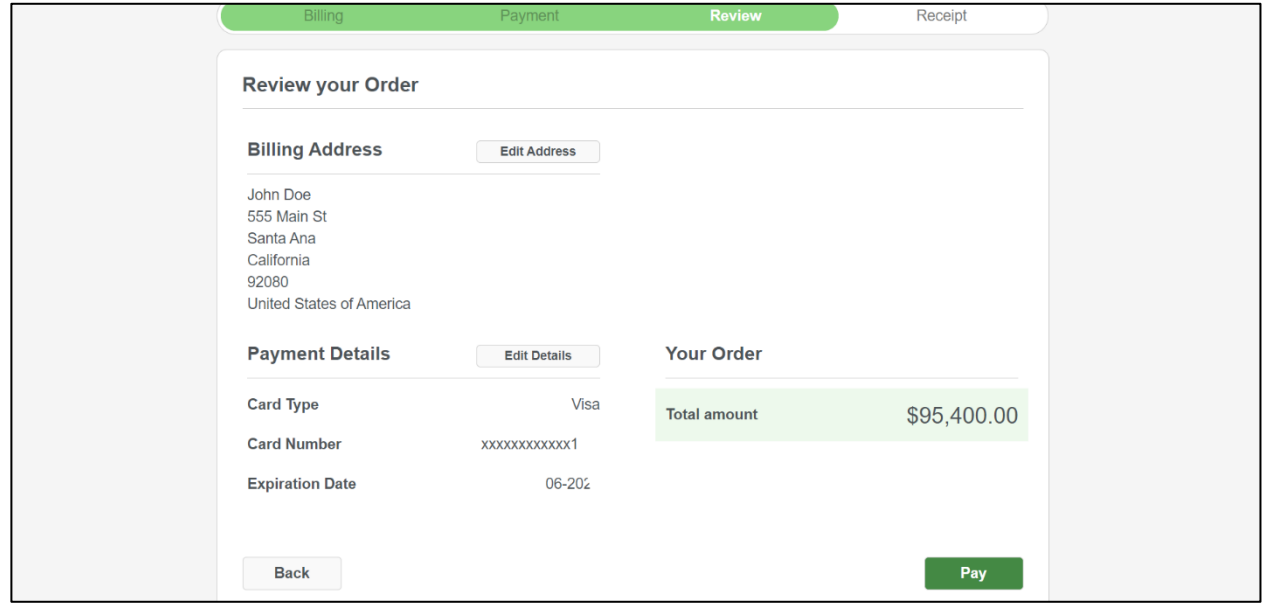

- 16. You will be able to review of your receipt and have the option to print.
- 17. After reviewing the Receipt, please click **Return to Website.** If you do not click "Return to Website" the payment will not be completed.

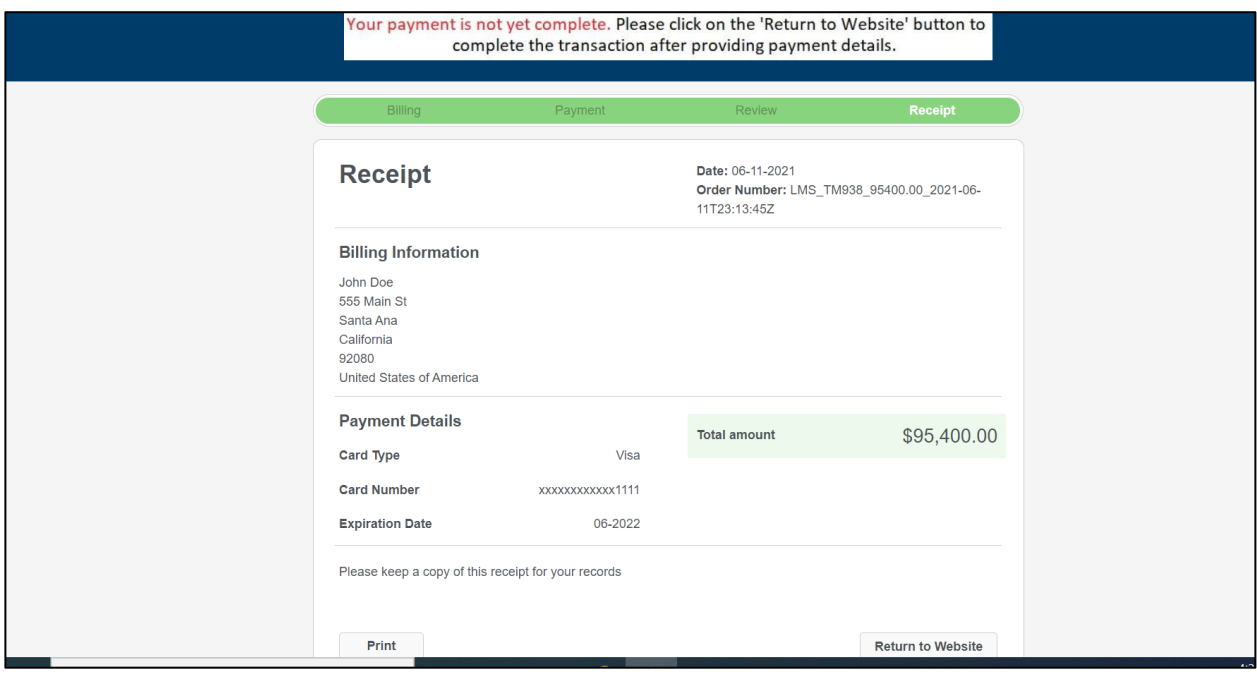

18. You will then receive a copy of the Receipt in your email inbox when the payment is reviewed.